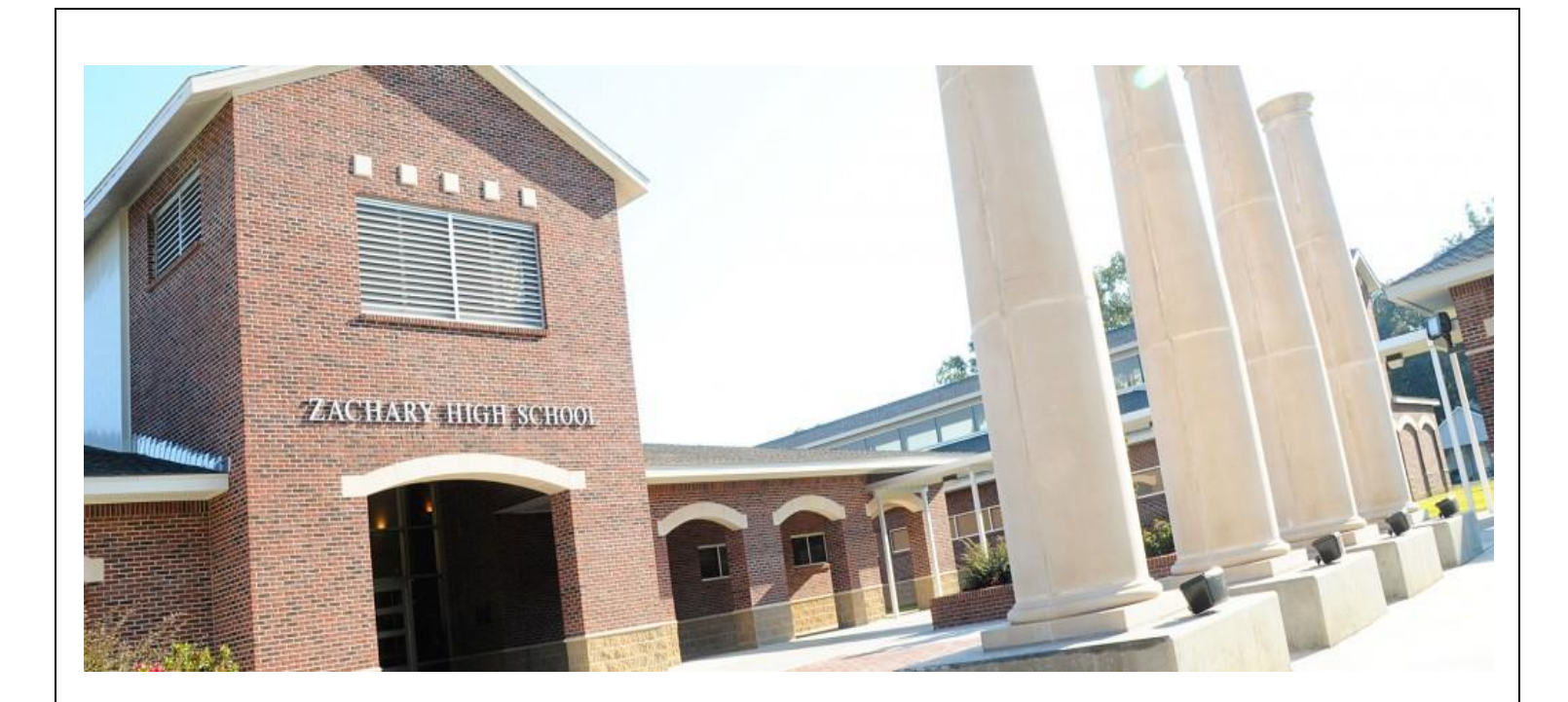

# Zachary High School Hybrid & Virtual Learning Programs 2020-21

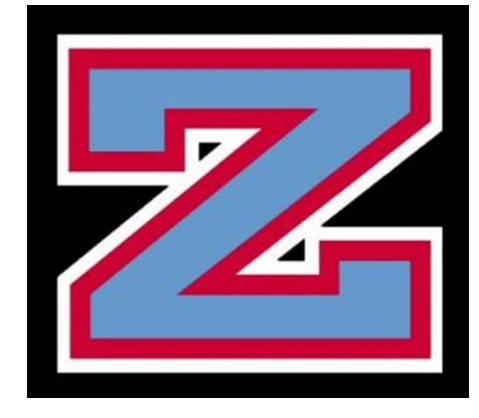

# STRONG START 2020

Zachary High School's hybrid and virtual learning programs continue our rigorous college and career preparatory model committed to developing the unique potential of our students. We view the shift to virtual learning as an opportunity to engage with students in new and innovative ways. Online assignments and assessments ensure students meet standards and objectives outlined in curriculum maps in order to maintain course pacing and steady academic progress towards high school graduation.

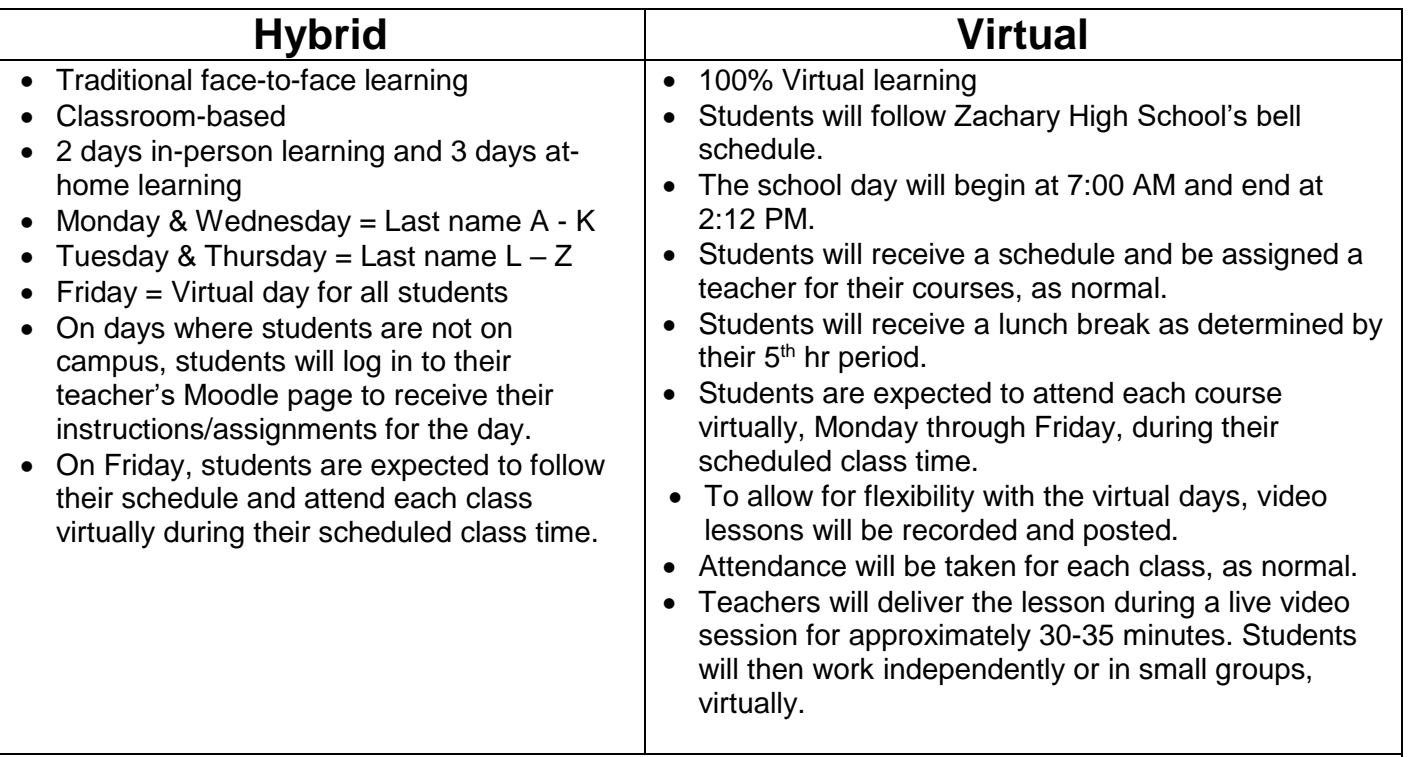

- The first day of school for all students is Monday, August 10.
- All students, except seniors in some cases, will have 7 classes.
- Virtual students will be exposed to the same high-quality curriculum, pacing, and expectations of all students taking the course.
- Please contact the teacher(s) if there are special circumstances in which the student cannot "meet" during the scheduled class time.
- All virtual courses will have the same grading policies as the face-to-face version of the course.
- All graded assignments and assessments will be included in the gradebook, as normal.
- The grading and credit earned will NOT follow the policies of Spring, 2020.
- ZHS is organizing material distribution days for our virtual students to receive the necessary materials for specific courses.
- Teachers will have tutoring/office hours scheduled.

# **Hybrid & Virtual Learning Expectations**

#### **Students**

- Know your schedule by logging into Parent Command Center on Thursday, August 6.
- Hybrid students: Printed schedules will also be available on the first day of school.
- Virtual students: Printed schedules can also be picked up at ZHS on Thursday, August 6.
	- $\circ$  Virtual students only—Last name A K = 8:00 AM 10:30 AM
		- $\circ$  Virtual students only—Last name L Z = 10:30 AM 1:00 PM
- Check your Zachary Schools email account daily and be able to access Teams.
- Log in daily through Clever.com to access Moodle, Zoom, Edgenuity, and more.
- Log in instructions are attached.
- Check Moodle daily for classwork, upcoming assignments, projects, and assessments.
- Establish a physical work space for yourself that is quiet, with minimal distractions.
- Follow Zachary High School's bell schedule. An example is provided.
- Attendance will be taken daily.
- Engage in the lessons provided by your teachers during the designated class times.
- Complete your assignments on time.
- Monitor your grades on Parent Command Center.
- Attend teacher office hours as needed and communicate proactively with your teachers if you need additional support.
- Reflect on provided feedback.
- If a student begins the school year in the virtual learning program, then he/she is expected to continue with the virtual learning program through the end of the first semester. In January, there will be an option to return to face-to-face instruction at ZHS.
- Act quickly to get help from the MIS Technology Help desk when encountering technical difficulties.
- Comply with ZCSD's Internet Acceptable Use Policy.

#### **Parents & Families**

- Establish routines and expectations for your child.
- Take an active role in helping your student progress his/her learning.
- Establish a physical work space for your child that is quiet, with minimal distractions.
- Check the school's website (www.zacharyhigh.org) often and communicate with the teachers and school as needed.
- Check Moodle daily for classwork, upcoming assignments, projects, and assessments.
- If there are special circumstances in which the student cannot "meet" during the scheduled class time, contact the teacher(s) as soon as possible.
- If a student begins the school year in the virtual learning program, then he/she is expected to continue with the virtual learning program through the end of the first semester. In January, there will be an option to return to face-to-face instruction at ZHS.
- Act quickly to get help from the MIS Technology Help desk when encountering technical difficulties.

# **ZHS Regular Bell Schedule**

#### **2020-21**

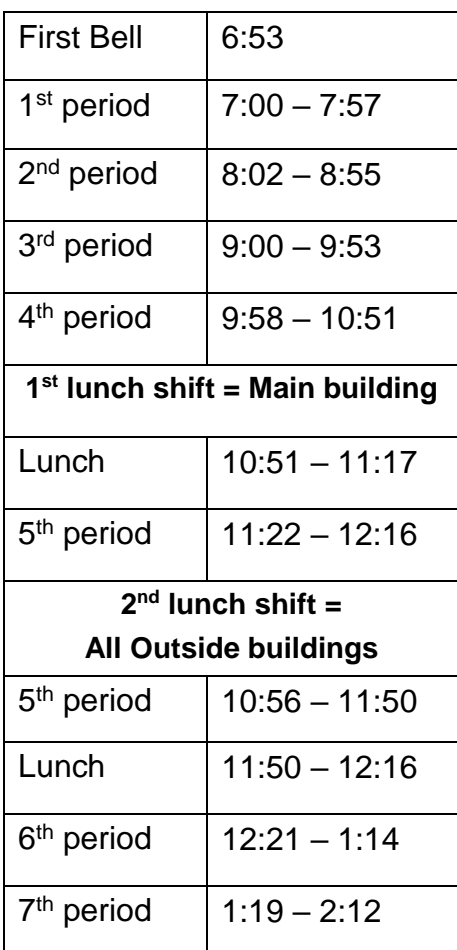

# **ZHS Virtual Learning Bell Schedule**

 **2020-21**

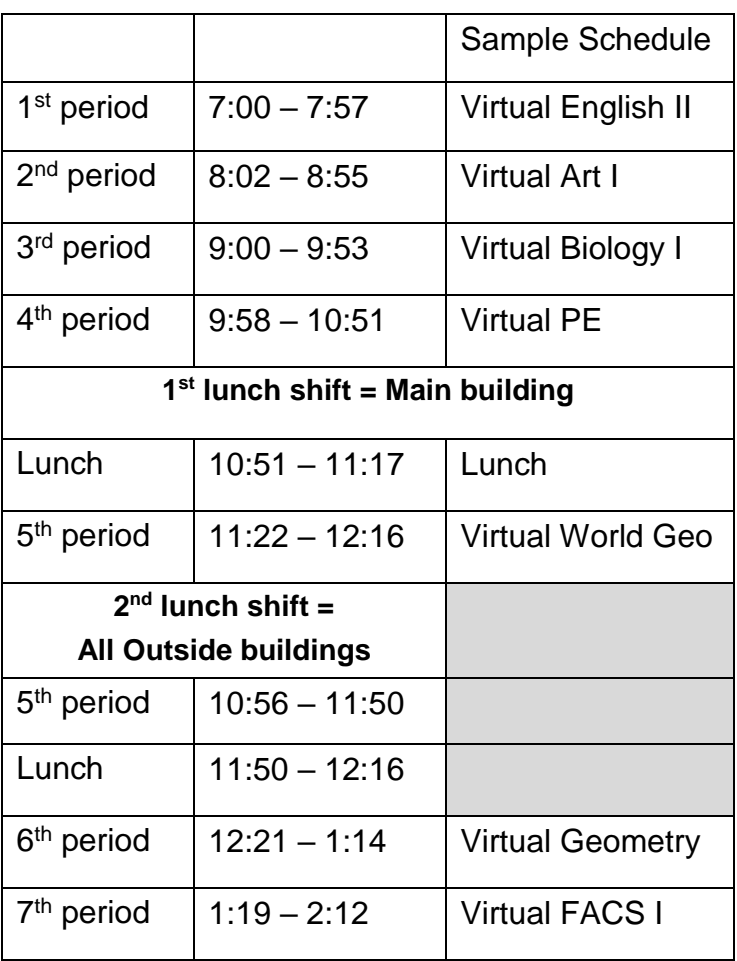

### **9 th – 12th Grade Curriculum**

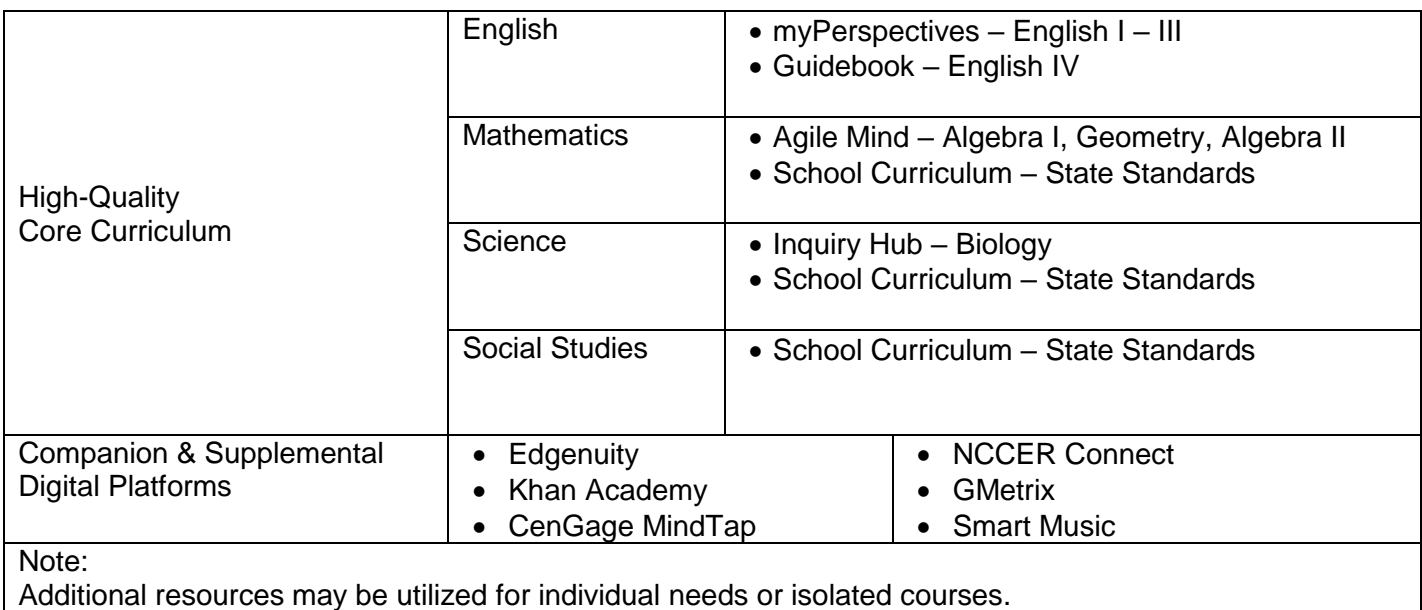

# **ZCSD Student Log In**

### **Student User Name:**

firstname.lastnameGradYear@zacharystudents.org Example: john.smith2028@zacharystudents.org(all lower case) 12th gr./2021 • 11th gr./2022 • 10th gr./2023 • 9th gr./2024 • 8th gr./2025 • 7th gr./2026 • 6th gr./2027 5th gr./2028 • 4th gr./2029 • 3rd gr./2030 • 2nd gr./2031 • 1st gr./2032 • K/2033 • Pre-K/2034

#### **Student Password:**

FirstInitialLastInitialLast4SSN Example: js1234 (all lower case) MIS Technology Help Desk: (225) 286-7803 Monday - Friday from 8:00 a.m. - 5:00 p.m.

# **Teacher & Staff Email Contact:** first name.last [name@zacharyschools.org](mailto:name@zacharyschools.org)

## **Clever & Moodle Instructions:**

- Clever is the log in portal for the digital resources for all ZHS students.
- Moodle is the site where all teachers will have their assignments posted.
- Go to the website: **clever.com**
- In the top right corner, click "Log in as a student"
- Search for Zachary High School and then log in with your school email address and password.
- On the home page in Clever, you should see many programs listed, such as Moodle and Edgenuity.
- Click on Moodle. You should be signed in automatically, and then it will bring you to the Moodle home page.
- On this page, students are able to access their email (Microsoft Outlook), Microsoft Teams, One Drive, and their teachers' Moodle pages.

# **JPAMS Parent Command Center Instructions:**

Parent Command Center is the web-based portion of our JPAMS Gradebook that allows parents to login securely and view information about their child's current grades, absences & tardies, discipline, transcript, and standardized test scores.

- Go to zacharyschools.org and scroll to "Parent & Students" in the middle of the page.
- Scroll down to "Parent Command Center." OR:
- Go to zacharyhigh.org and scroll to "Quicklinks" in the bottom right corner.
- Scroll down to "Parent Command Center."
- Click on Register New User and fill in the required fields.

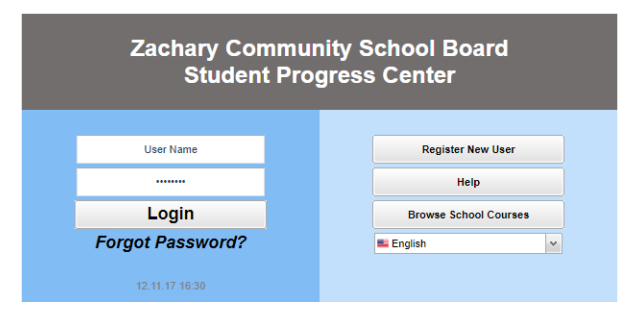

#### **Creating a new account:**

- Type the PARENT/GUARDIAN information as reported to the school.
- The PSN Number is the last 5 digits of the student's social security number.
- Choose a secure username and password.
- After registering, parents will access information by using their username and password.

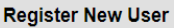

**Step 1: Verification** 

NOTE: All information below is asking for PARENT/GUARDIAN information, please enter all information<br>about the PARENT/GUARDIAN registering the account. The PSN number will be provided by the student's school..

Cancel

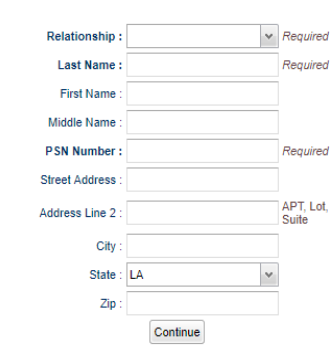

- Once you have logged in, click on your child's picture.
- Click on Grade at the top to see your child's current grades.
- Click on the other headings to see absences & tardies, discipline record, unofficial transcript, and standardized test scores.

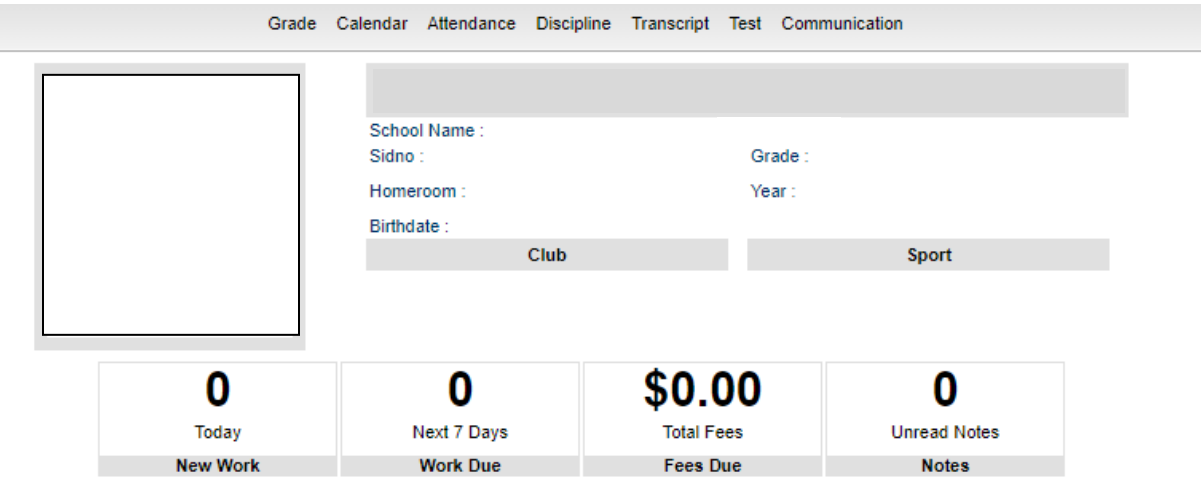

**If you have any questions, please call Zachary High School at (225) 654-2776.**

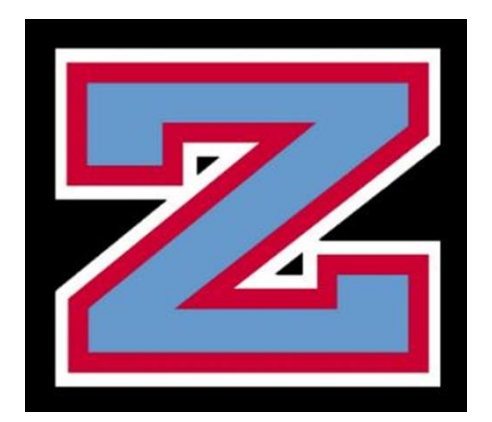